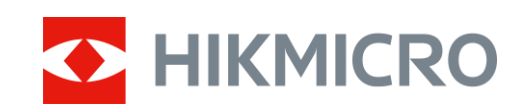

# Wärmebild-Monokular FALCON-Serie

Benutzerhandbuch V5.5.61 202310

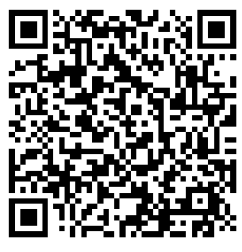

Kontakt

# **Inhalt**

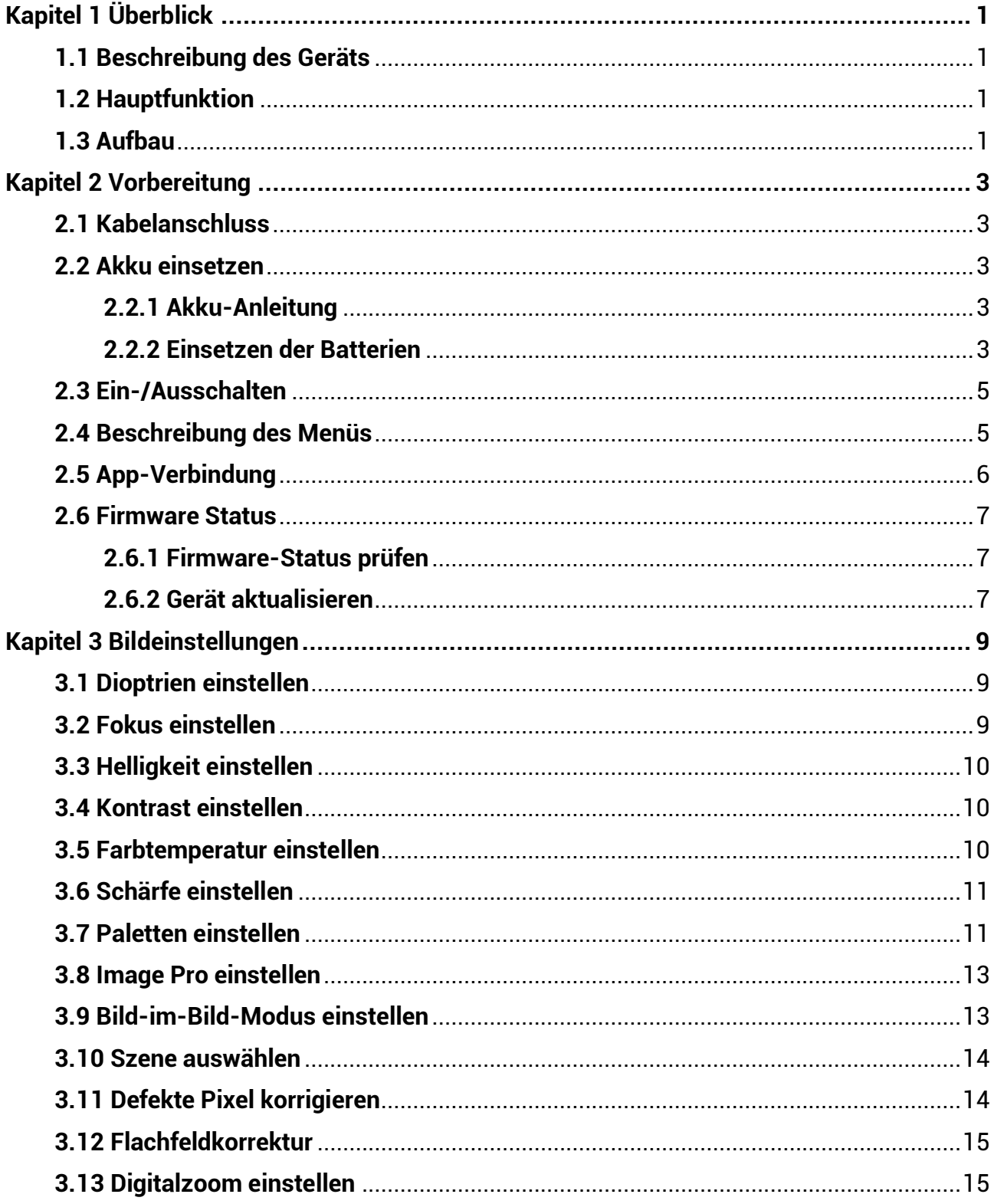

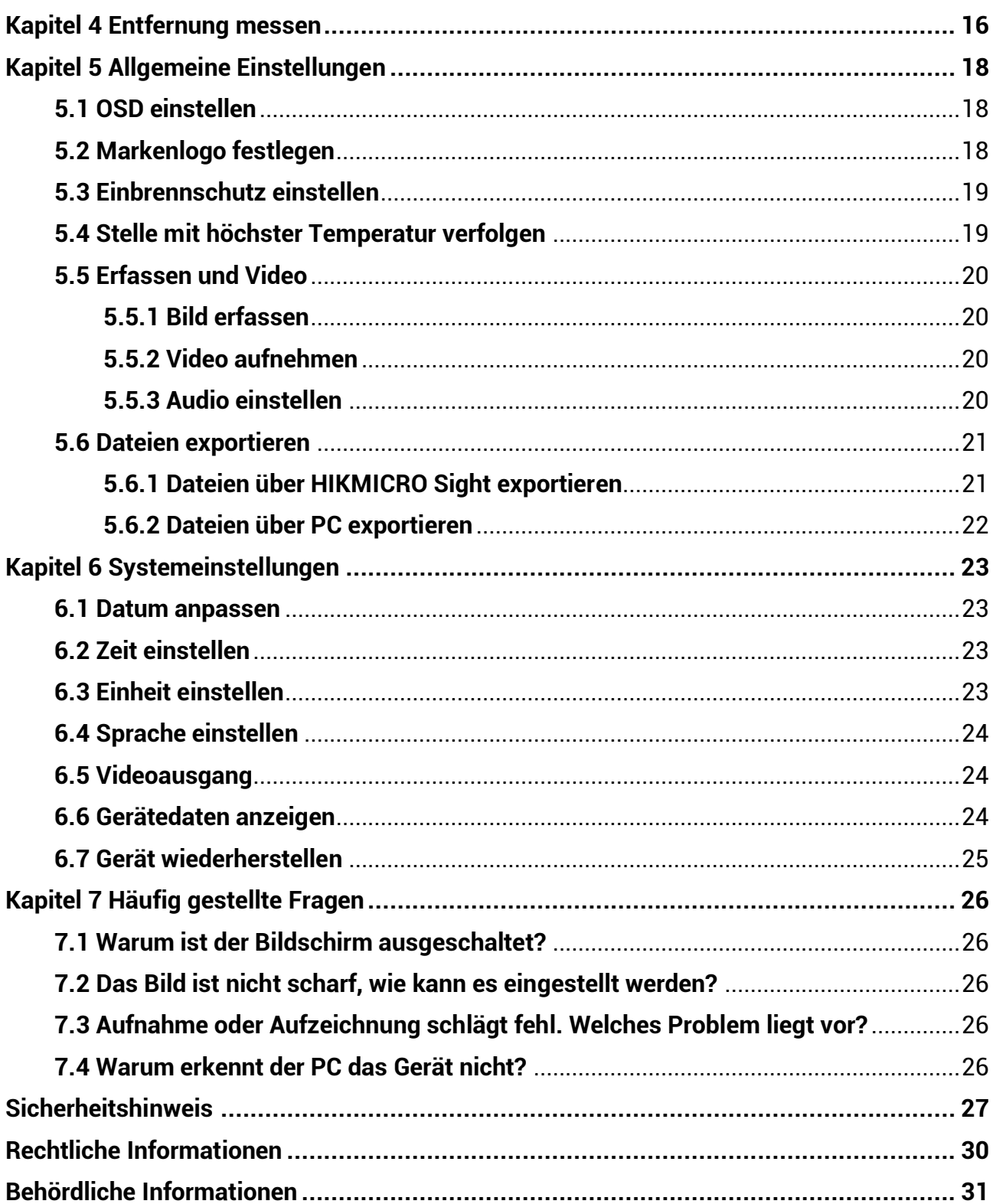

# **Kapitel 1 Ü berblick**

# <span id="page-3-1"></span><span id="page-3-0"></span>**1.1 Beschreibung des Geräts**

Das Wärmebild-Monokular verfügt über einen hochempfindlichen IR-Sensor und nutzt fortschrittliche Wärmebildtechnologie, um auch bei schlechten Sichtverhältnissen oder in dunkler Umgebung für eine klare Sicht zu sorgen.

Es hilft, das Ziel zu erkennen und die Entfernung zu messen. Es kann das bewegliche Ziel betrachten und entspricht den Outdoor-Bedingungen. Das Gerät wird hauptsächlich für Szenarien wie Jagd, Such- und Abenteueraktivitä ten im Freien eingesetzt.

# <span id="page-3-2"></span>**1.2 Hauptfunktion**

#### **Image Pro**

Image Pro, ein fortschrittlicher Bildverarbeitungsalgorithmus, stellt die maximale digitale Bildoptimierung in Abhängigkeit vom Beobachtungszweck und den Beobachtungsbedingungen sicher und sorgt für eine qualitativ hochwertige Darstellung sowohl der Zielobjekte als auch des Hintergrunds.

#### **Helligkeit und Kontrast einstellen**

Sie können Helligkeit und Kontrast nach Bedarf einstellen.

#### **Ton-Einstellung**

Sie können den Ton auf Warm oder Kalt einstellen.

#### **Verbindung mit der Mobiltelefon-App**

Das Gerät kann Fotos aufnehmen, Videos aufzeichnen, Dateien exportieren und Parameter einstellen. Die Firmware wird mit HIKMICRO Sight aktualisiert, nachdem es über einen Hotspot mit Ihrem Telefon verbunden wurde.

# <span id="page-3-3"></span>**1.3 Aufbau**

Das Aussehen des Wärmebild-Monokulars wird unten gezeigt. Bitte nehmen Sie das tatsä chliche Produkt als Referenz.

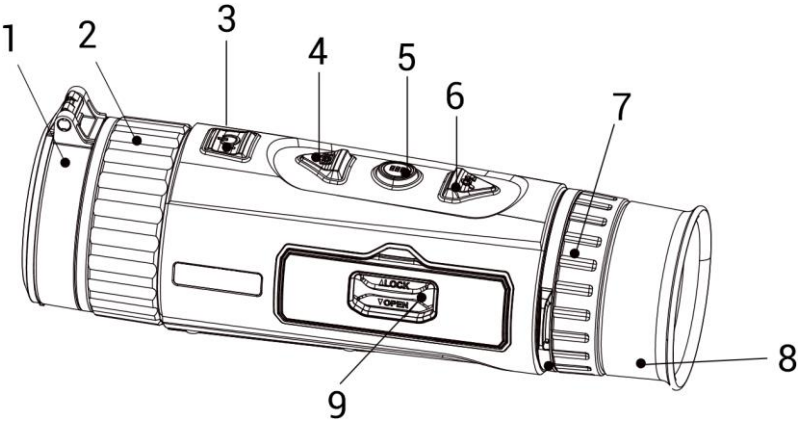

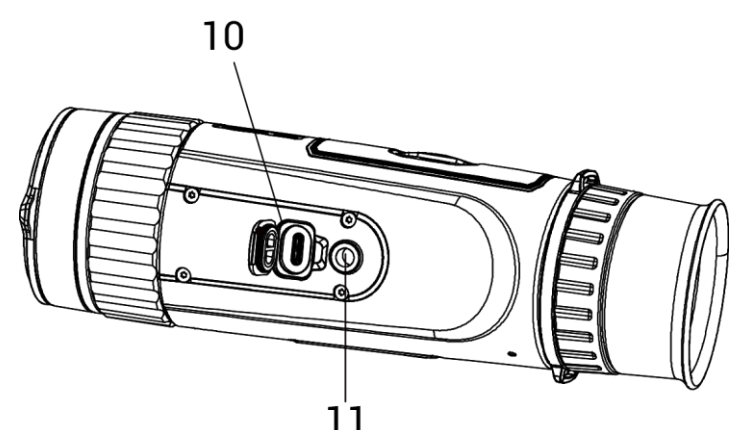

 $1^{1}$ T<br>Abbildung 1-1 Tasten und Schnittstellen

Tabelle 1-1 Tasten- und Schnittstellenbeschreibung

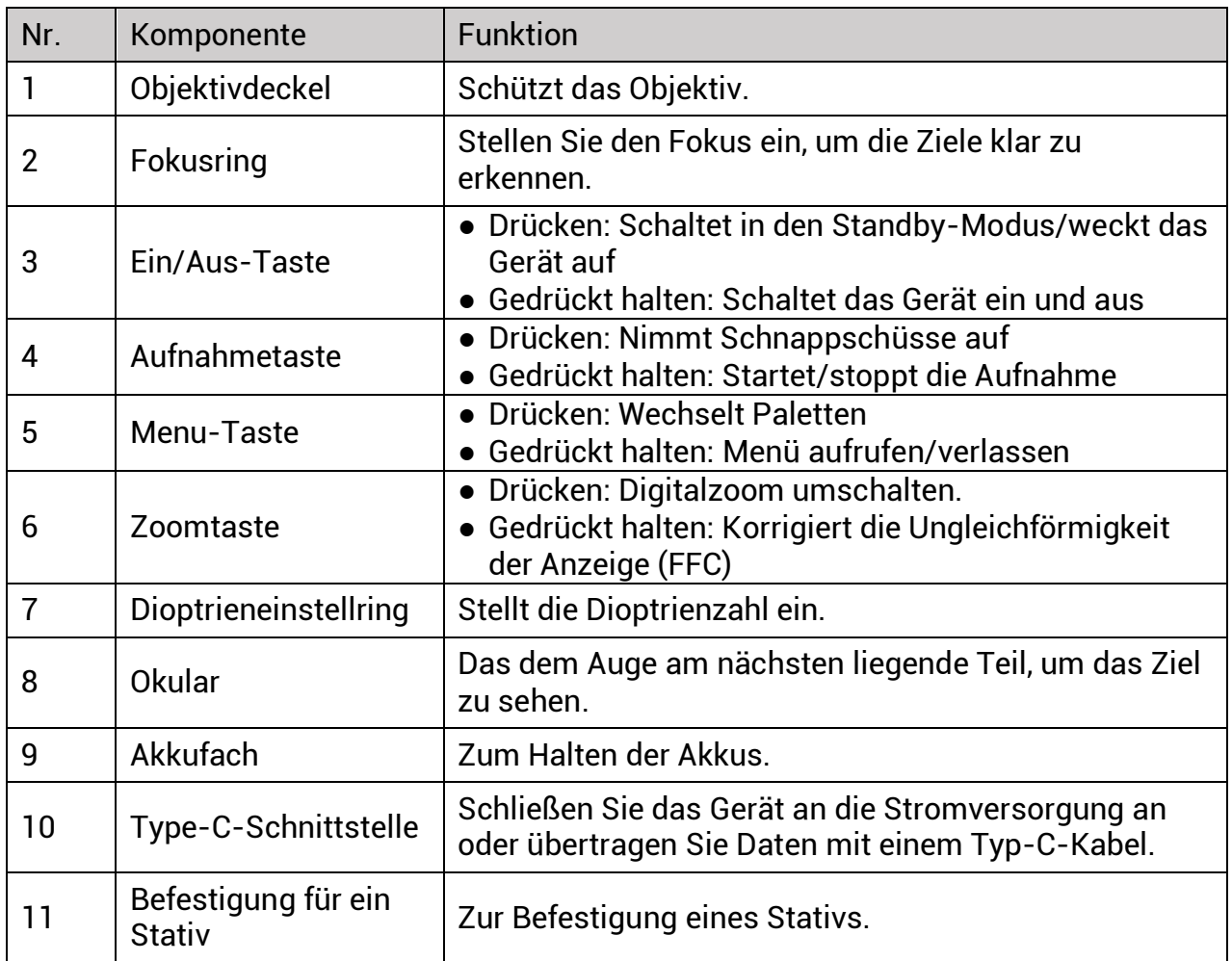

# **Kapitel 2 Vorbereitung**

# <span id="page-5-1"></span><span id="page-5-0"></span>**2.1 Kabelanschluss**

Verbinden Sie Gerät und Netzteil über ein USB-Type-C-Kabel, um das Gerät aufzuladen. Alternativ können Sie das Gerät mit einem PC verbinden, um Dateien zu exportieren.

#### **Schritte**

1. Ö ffnen Sie die Abdeckung des Kabelanschlusses.

2. Verbinden Sie Gerät und Netzadapter über ein USB-Type-C-Kabel, um das Gerät mit Strom zu versorgen.

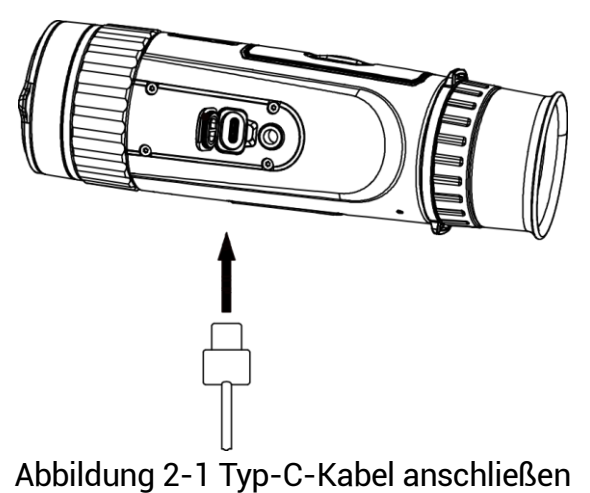

# <span id="page-5-2"></span>**2.2 Akku einsetzen**

# <span id="page-5-3"></span>**2.2.1 Akku-Anleitung**

- Der Batterietyp ist 18650 mit der Schutzvorrichtung, und die Batteriegröße sollte innerhalb von 19 mm × 70 mm sein. Die Nennspannung beträgt 3,6 VDC und die Batteriekapazität 3350 mAh (12,06 Wh).
- Laden Sie die Batterien vor dem ersten Gebrauch mehr als 4 Stunden lang auf.
- Nehmen Sie die Batterie heraus, wenn das Gerät längere Zeit nicht benutzt wird.
- Wenn nötig, kaufen Sie bitte die vom Hersteller empfohlenen Batterien.

# <span id="page-5-4"></span>**2.2.2 Einsetzen der Batterien**

### **Schritte**

1. Entriegeln Sie die Abdeckung des Batteriefachs.

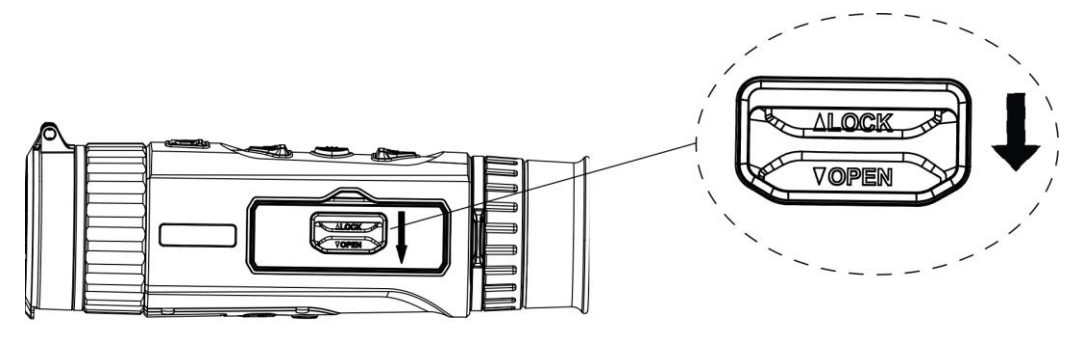

Abbildung 2-2 Entriegeln der Abdeckung des Batteriefachs

2. Öffnen Sie die Abdeckung des Batteriefachs.

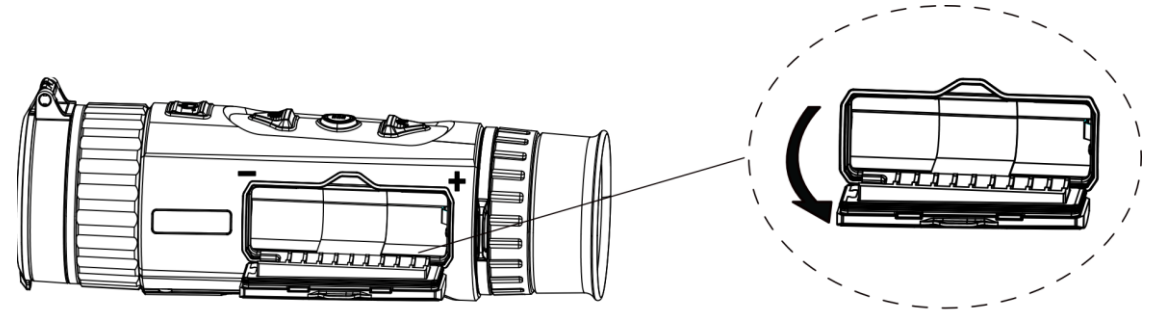

Abbildung 2-3 Öffnen der Abdeckung des Batteriefachs

3. Setzen Sie den Akku so im Batteriefach ein, wie es die positiven und negativen Markierungen anzeigen.

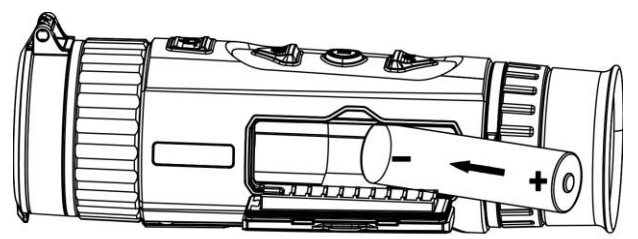

Abbildung 2-4 Akku einsetzen

4. Schließen Sie das Batteriefach und verriegeln Sie es.

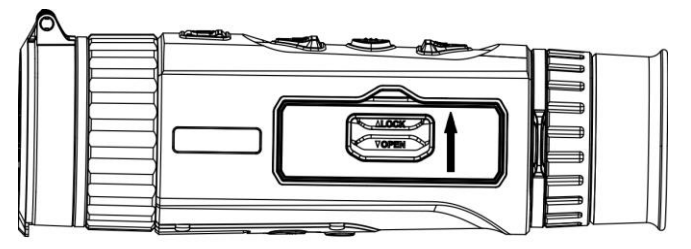

Abbildung 2-5 Montage abschließ en

# <span id="page-7-0"></span>**2.3 Ein-/Ausschalten**

#### **Einschalten**

Wenn der Akku ausreichend geladen ist, halten Sie ( $\Diamond$ ) gedrückt, um das Gerät einzuschalten.

#### **Ausschalten**

Wenn das Gerät eingeschaltet ist, halten Sie ( $\cup$ ) gedrückt, um es auszuschalten.

### **Hinweis**

- Beim Ausschalten des Geräts wird ein Countdown zum Ausschalten angezeigt. Sie können eine beliebige Taste drücken, um den Countdown zu unterbrechen und das Ausschalten abzubrechen.
- Die automatische Abschaltung bei niedrigem Batteriestand kann nicht abgebrochen werden.

### **Automatische Abschaltung**

Hier können Sie eine automatische Abschaltzeit für das Gerät festlegen, damit es sich zu einer bestimmten Zeit automatisch abschaltet.

### **Schritte**

1. Halten Sie E gedrückt, um das Menü aufzurufen.

2. Drücken Sie **o**d oder  $\mathcal{P}_2$  um **Allgemeine Einstellungen** auszuwählen, und

### drücken Sie E zur Bestätigung.

- 3. Wählen Sie  $\circled{2}$  oder  $\circled{2}$  um  $\circled{1}$  auszuwählen und drücken Sie  $\circled{2}$
- 4. Drücken Sie oder  $\mathcal{P}_2$ , um die Zeit für die automatische Abschaltung zu wählen.
- 5. Halten Sie EE zum Speichern und Verlassen gedrückt.

### **Hinweis**

- Sie können den Akkustand dem Akkusymbol entnehmen.  $\Box\Box$  bedeutet, dass der Akku voll geladen ist und  $\Box$  bedeutet, dass er leer ist.
- Wenn die Meldung "Akku schwach" angezeigt wird, laden Sie den Akku auf.
- Die automatische Abschaltung erfolgt nur, wenn das Gerät in den Standby-Modus wechselt und nicht gleichzeitig mit der HIKMICRO Sight App verbunden ist.
- Der Countdown für die automatische Abschaltung beginnt erneut, wenn das Gerät wieder in den Standby-Modus wechselt oder wenn es neu gestartet wird.

# <span id="page-7-1"></span>**2.4 Beschreibung des Menü s**

Halten Sie bei eingeschaltetem Gerät  $\frac{m}{n}$  gedrückt, um das Menü anzuzeigen. Drücken Sie im Menü C oder  $\mathcal{P}_2^*$  um Funktionen auszuwählen, drücken Sie E um die ausgewählte Funktion zu konfigurieren und halten Sie på gedrückt, um das Menü zu verlassen.

### **Hinweis**

Das Bild unten dient lediglich als Referenz. Die eigentliche Schnittstelle kann aufgrund unterschiedlicher Softwareversionen variieren.

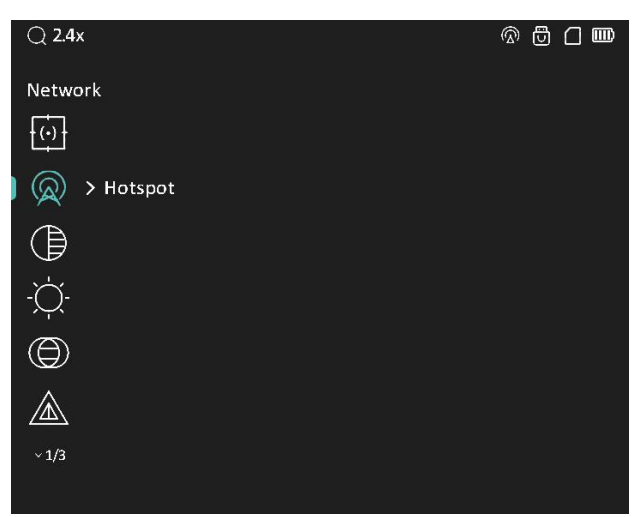

Abbildung 2-6 Menü -Schnittstelle

# <span id="page-8-0"></span>**2.5 App-Verbindung**

Verbinden Sie das Gerät mit der HIKMICRO Sight -App über Hotspot. Anschließend kö nnen Sie auf Ihrem Smartphone Fotos aufnehmen, Videos aufzeichnen oder Einstellungen konfigurieren.

#### **Schritte**

1. Suchen Sie HIKMICRO Sight im App Store (iOS-System) oder bei Google Play™ (Android-System) oder scannen Sie den QR-Code, um die App herunterzuladen und zu installieren.

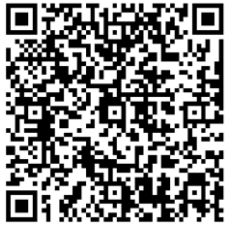

Android iOS

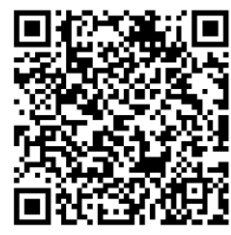

- 2. Halten Sie  $\frac{m}{n}$  gedrückt, um in das Gerätemenü aufzurufen.
- 3. Drücken Sie  $\circled{2}$  oder  $\mathcal{P}_2^*$  zur Auswahl von  $\circled{2}$  und drücken Sie  $\circled{2}$  zur Bestätigung.
- 4. Drücken Sie **oder Deutspot** auszuwählen, und drücken Sie Ender Bestätigung.
- 5. Aktivieren Sie das WLAN Ihres Smartphones ein und verbinden Sie sich mit dem Hotspot.
	- Hotspot-Name: HIK-IPTS Seriennummer
	- Hotspot-Passwort: Seriennummer

6. Öffnen Sie die App und verbinden Sie Ihr Smartphone mit dem Gerät. Sie können die Menü oberfläche des Geräts auf Ihrem Smartphone anzeigen.

### **Hinweis**

- Das Gerät kann sich nicht mit der App verbinden, wenn Sie mehrmals ein falsches Passwort eingeben. Siehe Gerät wiederherstellen, um das Gerät zurückzusetzen, und verbinden Sie die App erneut.
- Das Gerät muss für die erste Verwendung aktiviert werden.
- Bei niedrigem Geräteakkustand kann der Hotspot nicht aktiviert werden.

# <span id="page-9-0"></span>**2.6 Firmware Status**

## <span id="page-9-1"></span>**2.6.1 Firmware-Status prüfen**

#### **Schritte**

- 1. Öffnen Sie das HIKMICRO Sight und verbinden Sie Ihr Gerät mit der App.
- 2. Prüfen Sie, ob eine Upgrade-Aufforderung im Geräteverwaltungsmenü angezeigt wird. Wird keine angezeigt, ist die Firmware auf dem neuesten Stand. Andernfalls ist die Firmware nicht die neueste Version.

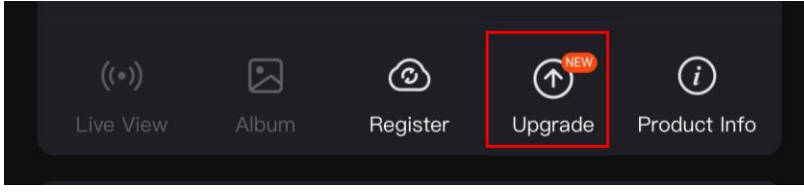

Abbildung 2-7 Firmware-Status prüfen

3. (Optional) Wenn die Firmware nicht die neueste Version ist, aktualisieren Sie das Gerä t. Siehe *[Gerä t aktualisieren](#page-9-2)*.

# <span id="page-9-2"></span>**2.6.2 Gerä t aktualisieren**

## **Upgrade des Geräts über HIKMICRO Sight**

#### **Bevor Sie beginnen**

Installieren Sie HIKMICRO Sight auf Ihrem Handy und verbinden Sie Ihr Gerät mit der App.

#### **Schritte**

- 1. Tippen Sie auf die Upgrade-Aufforderung, um die Firmware-Upgrade-Schnittstelle aufzurufen.
- 2. Tippen Sie zum Starten der Aktualisierung auf **Aktualisieren**.

### **Hinweis**

Der Aktualisierungsvorgang kann aufgrund von App-Updates variieren. Bitte nehmen Sie die aktuelle App-Version als Referenz.

### **Gerät per PC aktualisieren**

#### **Bevor Sie beginnen**

Bitte besorgen Sie sich zuerst das Aktualisierungspaket.

#### **Schritte**

- 1. Schalten Sie das Gerät ein und stellen Sie den USB-Verbindungsmodus ein.
	- 1) Halten Sie  $\frac{m}{n}$  gedrückt, um in das Gerätemenü aufzurufen.
	- 2) Drücken Sie **oder At zur Auswahl von Example 20 Drücken Sie Burger** zur Bestätigung.
	- 3) Drücken Sie **ich oder**  $\mathbb{P}^{\pm}$  **zur Auswahl von**  $\overline{\mathbb{C}}$  und drücken Sie  $\overline{\mathbb{B}}$  zur Bestätigung.
	- 4) Drücken Sie **oder**  $\mathbb{R}^2$ , um USB-Flash-Laufwerk auszuwählen.
- 2. Schließen Sie das Gerät mit dem Type-C-Kabel an Ihren PC an.
- 3. Ö ffnen Sie den erkannten Datenträ ger, kopieren Sie die Aktualisierungsdatei und fü gen Sie sie dem Stammverzeichnis des Geräts hinzu.
- 4. Trennen Sie das Gerät von Ihrem PC.
- 5. Starten Sie das Gerät neu.

### **Ergebnis**

Das Gerät führt automatisch eine Aktualisierung durch. Der Aktualisierungsvorgang wird in der Benutzeroberfläche angezeigt.

# **Kapitel 3 Bildeinstellungen**

# <span id="page-11-1"></span><span id="page-11-0"></span>**3.1 Dioptrien einstellen**

#### **Schritte**

- 1. Schalten Sie das Gerät ein.
- 2. Halten Sie das Gerät und achten Sie darauf, dass das Okular Ihr Auge abdeckt.
- 3. Stellen Sie den Ring zum Anpassen der Dioptrien ein, bis der OSD-Text oder das Bild scharf ist.

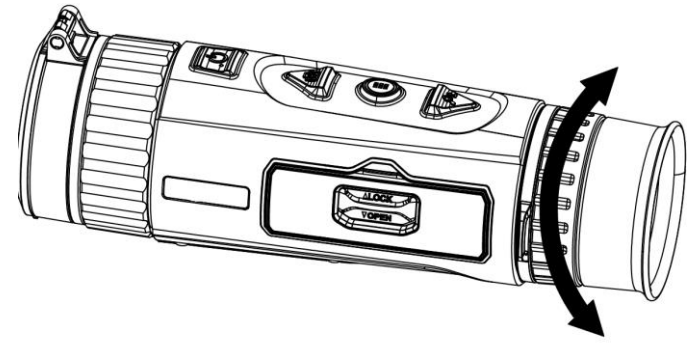

Abbildung 3-1 Dioptrien einstellen

### **Hinweis**

Berühren Sie beim Einstellen der Dioptrien NICHT die Objektivoberfläche, um eine Verschmutzung des Objektivs zu vermeiden.

# <span id="page-11-2"></span>**3.2 Fokus einstellen**

#### **Schritte**

- 1. Schalten Sie das Gerät ein.
- 2. Öffnen Sie den Objektivdeckel.
- 3. Halten Sie das Gerät und achten Sie darauf, dass das Okular Ihr Auge abdeckt.
- 4. Stellen Sie den Fokusring ein, bis das Bild scharf ist.

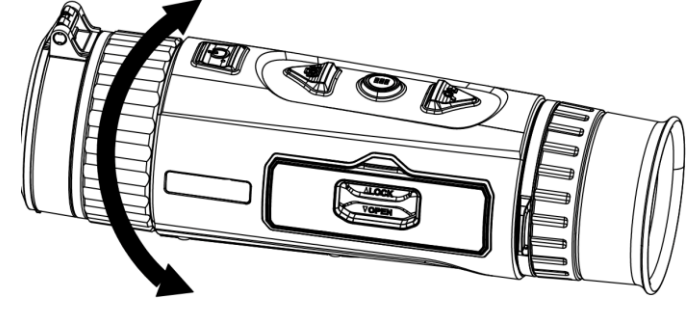

Abbildung 3-2 Fokus einstellen

### **Hinweis**

Berühren Sie beim Scharfstellen NICHT die Objektivoberfläche, um eine Verschmutzung der Linse zu vermeiden.

# <span id="page-12-0"></span>**3.3 Helligkeit einstellen**

Stellen Sie die Bildhelligkeit für eine bessere Bilddarstellung ein.

### **Schritte**

1. Halten Sie E gedrückt, um in das Gerätemenü aufzurufen.

2. Drücken Sie co oder  $\mathcal{P}_2^*$  zur Auswahl von  $\overline{Q}$  und drücken Sie  $\frac{m}{n}$  zur

Bestätigung.

3. Drücken Sie  $\circled{3}$  oder  $\mathcal{P}_2$ , um die Helligkeit einzustellen.

4. Halten Sie zum Beenden und Speichern.

<span id="page-12-1"></span>Je höher der Wert für die Helligkeit im Modus "Weißglühend" ist, desto heller ist das Bild.

# **3.4 Kontrast einstellen**

### **Schritte**

1. Halten Sie E gedrückt, um in das Gerätemenü aufzurufen.

```
2. Drücken Sie \circled{2} oder \circled{2} zur Auswahl von \circled{1} und drücken Sie \frac{10}{100} zur
```
Bestätigung.

3. Drücken Sie  $\Box$  oder  $\Diamond$ , um den Kontrast einzustellen.

4. Halten Sie  $\frac{m}{12}$  zum Beenden und Speichern.

# <span id="page-12-2"></span>**3.5 Farbtemperatur einstellen**

Sie können einen geeigneten Ton entsprechend der tatsächlich verwendeten Szene auswä hlen, um den Anzeigeeffekt zu verbessern.

#### **Schritte**

1. Drücken Sie im Menü  $\circled{2}$  oder  $\circled{2}$ , um  $\circled{3}$  auszuwählen, und drücken Sie  $\frac{100}{100}$  zur

Bestätigung.

2. Drücken Sie @ oder  $\mathcal{P}_2$  um einen Farbton auszuwählen. Sie können zwischen **Warm** und Kalt wählen.

3. Halten Sie zum Beenden und Speichern.

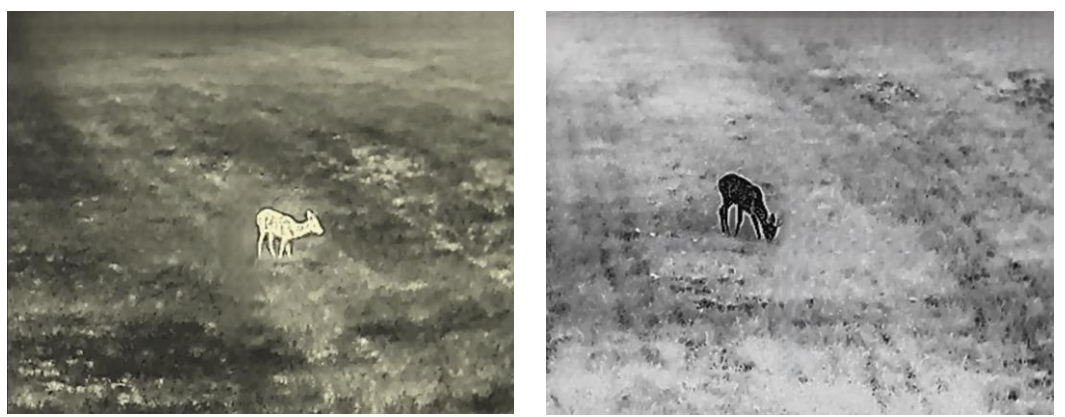

Abbildung 3-3 Farbtemperatur einstellen

# <span id="page-13-0"></span>**3.6 Schä rfe einstellen**

#### **Schritte**

1. Drücken Sie im Menü  $\delta$  oder  $\mathcal{P}_\pm$ , um  $\hat{\mathbb{A}}$  auszuwählen, und drücken Sie  $\frac{m}{\epsilon}$  zur Bestätigung.

- 2. Drücken Sie  $\textcircled{3}$  oder  $\mathcal{P}_2$ , um die Schärfe einzustellen.
- 3. Halten Sie zum Beenden und Speichern.

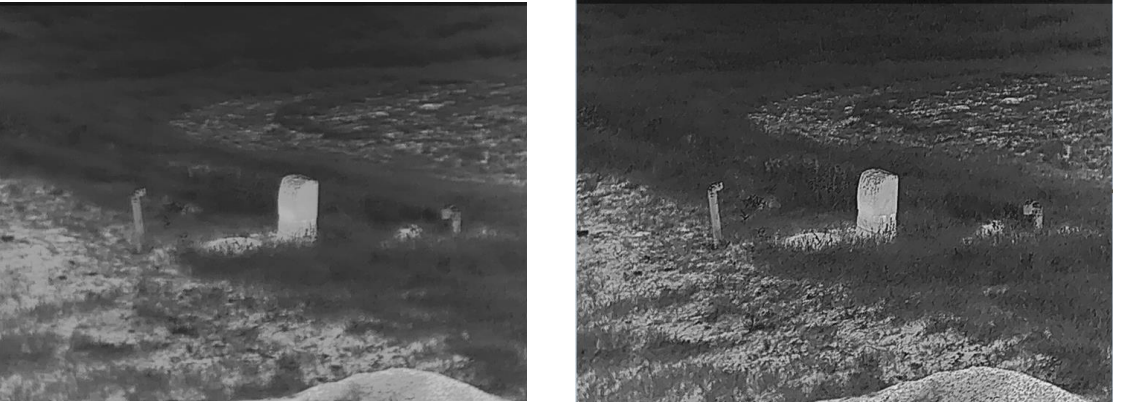

Abbildung 3-4 Vergleich der Schärfeeinstellung

# <span id="page-13-1"></span>**3.7 Paletten einstellen**

Sie können verschiedene Farbpaletten auswählen, um die gleiche Szene mit unterschiedlichen Effekten anzuzeigen. Drücken Sie im Live-Ansicht-Modus FR, um die Betriebsart zu wechseln.

#### **Weiß glü hend**

Der heiße Bereich ist in der Ansicht hell gefärbt. Je höher die Temperatur ist, desto heller ist die Farbe.

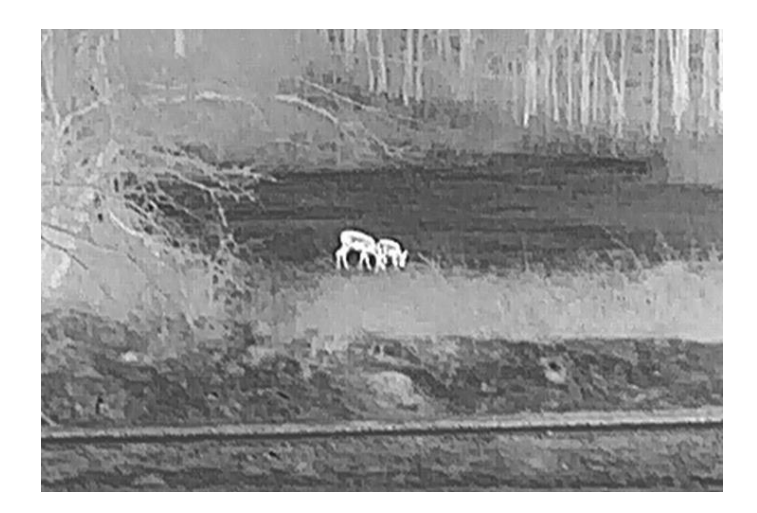

#### **Schwarzglühend**

Der heiße Bereich ist in der Ansicht dunkel gefärbt. Je höher die Temperatur ist, desto dunkler ist die Farbe.

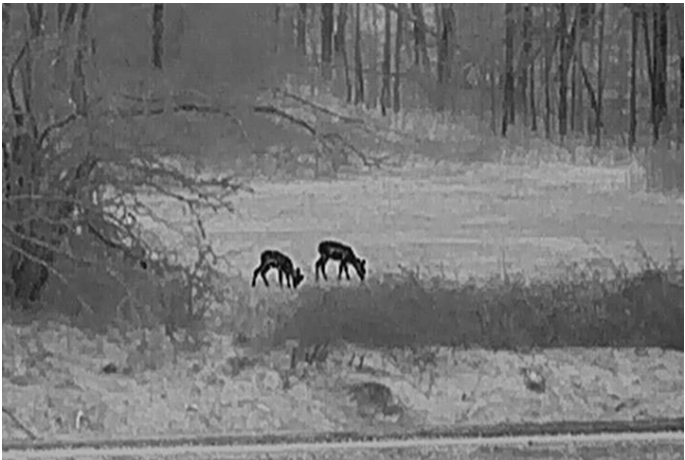

#### **Rotglü hend**

Der heiße Bereich ist in der Ansicht rot gefärbt. Je höher die Temperatur ist, desto rotstichiger ist die Farbe.

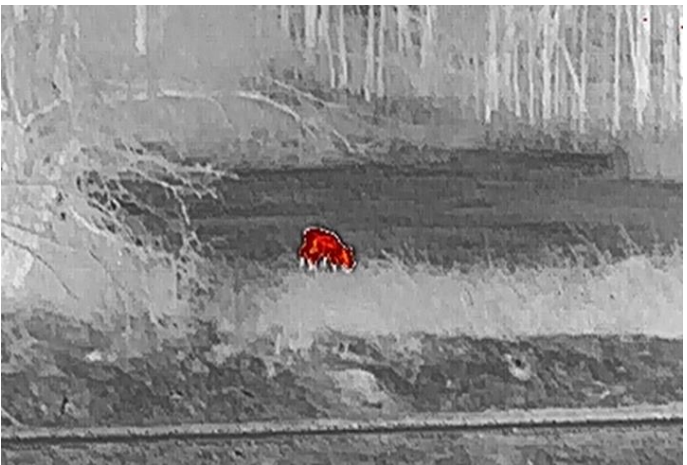

#### **Fusion**

Das Bild wird von hoher Temperatur zu niedriger Temperatur gehend von weiß , gelb, rot, rosa bis violett eingefärbt.

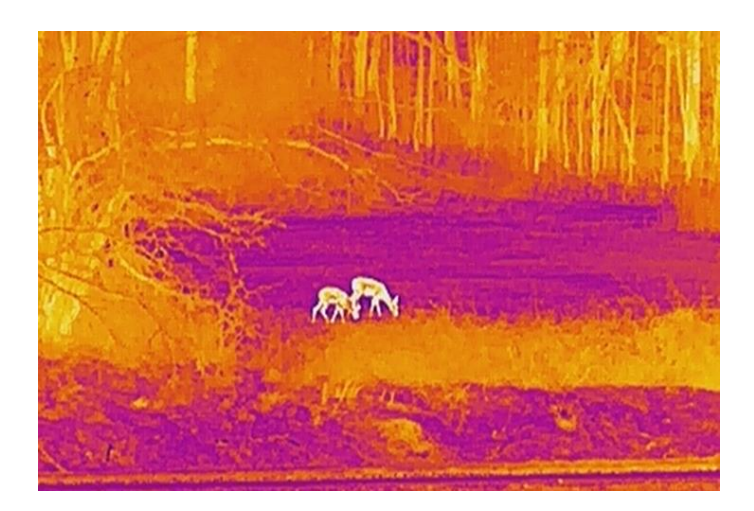

# <span id="page-15-0"></span>**3.8 Image Pro einstellen**

Image pro bezieht sich auf die Verbesserung von Bilddetails. Wenn Sie diese Funktion aktivieren, werden die Details der gesamten Live-Ansicht-Schnittstelle verbessert.

### **Schritte**

- 1. Drücken Sie im Menü **oder**  $\Diamond$  **=**, um  $\Diamond$  auszuwählen.
- 2. Drücken Sie  $\frac{m}{2}$ um diese Funktion zu aktivieren.
- 3. Halten Sie gedrü ckt, um zur Live-Ansicht-Schnittstelle zurü ckzukehren und das Ziel zu sehen.

#### **Ergebnis**

<span id="page-15-1"></span>Die Details des gesamten Live-Ansicht-Bildes werden verbessert.

# **3.9 Bild-im-Bild-Modus einstellen**

### **Schritte**

1. Drücken Sie im Menü  $\circled{3}$  oder  $\mathcal{P}_2$ , um  $\circled{1}$  auszuwählen, und drücken Sie  $\circled{3}$  um diese Funktion zu aktivieren.

2. Halten Sie E zum Speichern der Einstellungen und zum Verlassen gedrückt.

### **Hinweis**

Wenn der Digitalzoom aktiviert ist, wird auch die BiB-Ansicht vergrö ß ert. Wenn der digitale Zoomfaktor 4 überschreitet, wird das BiB nicht vergrößert.

# <span id="page-16-0"></span>**3.10 Szene auswä hlen**

Sie können eine geeignete Szene entsprechend der tatsächlich verwendeten Szene auswä hlen, um den Anzeigeeffekt zu verbessern.

#### **Schritte**

- 1. Drücken Sie im Menü  $\circled{2}$  oder  $\circled{2}$ , um  $\cdot$  auszuwählen, und drücken Sie  $\circled{2}$  zur Bestätigung.
- 2. Drücken Sie  $\Box$  oder  $\Diamond$ <sup>+</sup>, um die Szene umzuschalten.
	- $-$  Erkennung: Für normale Szenen wird der Erkennungsmodus empfohlen.
	- $-$  **Dschungel:** Für die Jagdumgebung wird der Dschungelmodus empfohlen.
- <span id="page-16-1"></span>3. Halten Sie  $\frac{1}{2}$  zum Speichern der Einstellungen und zum Verlassen gedrückt.

# **3.11 Defekte Pixel korrigieren**

Das Gerät kann defekte Pixel auf dem Bildschirm korrigieren, die nicht wie erwartet funktionieren.

#### **Schritte**

- 1. Wählen Sie im Menü <sup>2</sup><sub>2</sub> Funktionseinstellungen und drücken Sie  $\frac{12}{100}$  um das Untermenü aufzurufen.
- 2. Drücken Sie  $\circled{2}$  oder  $\mathcal{P}_2^*$  zur Auswahl von  $\bulletled{1}$  und drücken Sie  $\circled{3}$  um das DPC-Einstellungsmenüs aufzurufen.
- 3. Drücken Sie  $\frac{10}{10}$  um die X- oder Y-Achse auszuwählen. Wenn Sie X-Achse wählen, bewegt sich der Cursor nach links und rechts; wenn Sie Y-Achse wählen, bewegt sich der Cursor auf und ab.
- 4. Drücken Sie  $\circled{2}$  oder  $\circled{2}$ #, um den Cursor zu bewegen, bis er das fehlerhafte Pixel erreicht.
- 5. Drücken Sie zweimal  $\frac{m}{nD}$  um das tote Pixel zu korrigieren.

### **Hinweis**

• Das ausgewählte fehlerhafte Pixel kann vergrößert und rechts im Menü angezeigt werden.

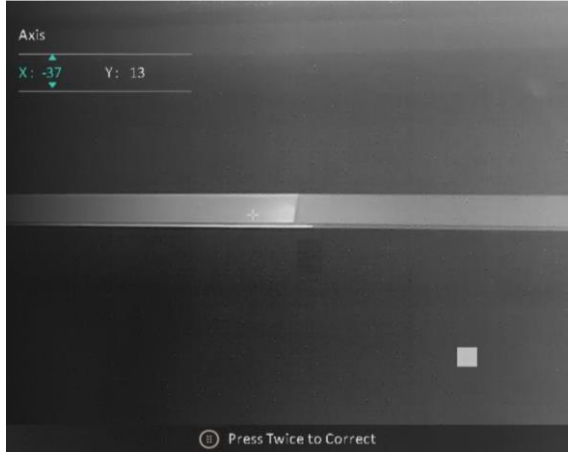

● Wenn das OSD im Display das defekte Pixel blockiert, bewegen Sie den Cursor zu dem defekten Pixel. Damit führt das Gerät automatisch eine Spiegelung durch.

# <span id="page-17-0"></span>**3.12 Flachfeldkorrektur**

Diese Funktion kann Ungleichmäßigkeiten der Anzeige zu korrigieren.

### **Schritte**

- 1. Wählen Sie im Menü <sup>end</sup> Funktionseinstellungen und drücken Sie EE um das Untermenü aufzurufen.
- 2. Drücken Sie **ich oder**  $\mathcal{P}_2$  um **Bildkalibrierung** auszuwählen, und drücken Sie
	- zur Bestätigung.
- 3. Drücken Sie  $\Box$  oder  $\Diamond$ : um einen FFC-Modus auszuwählen.
	- Auto FFC: Das Gerät führt beim Einschalten der Kamera FFC automatisch nach dem eingestellten Zeitplan aus.
	- Manuelle FFC (Flachfeldkorrektur): Halten Sie  $\mathcal{P}_\pm$  in der Live-Ansicht gedrückt, um die Ungleichmäßigkeit der Anzeige zu korrigieren.
	- Extern: Decken Sie den Objektivdeckel ab und halten Sie dann  $\mathcal{P}_\pm$  in der Live-Ansicht gedrückt, um die Ungleichmäßigkeit der Anzeige zu korrigieren.
- 4. Halten Sie  $\frac{10}{100}$  gedrückt, um die Einstellungen zu speichern und den Vorgang zu beenden.

### **Hinweis**

- Sie hören ein Klicken und das Bild friert für eine Sekunde ein, wenn das Gerät FFC ausführt.
- **•** Sie können auch  $\mathcal{P}_\pm$  gedrückt halten, um FFC im automatischen FFC-Modus auszuführen.

# <span id="page-17-1"></span>**3.13 Digitalzoom einstellen**

Mit dieser Funktion können Sie das Bild zoomen.

Drücken Sie im Ansichtsmodus  $\mathcal{P}_2$ , damit wird die Live-Ansicht zwischen 1 x, 2 x, 4 x und 8 x umgeschaltet.

### **Hinweis**

Wenn Sie den Digitalzoomfaktor umschalten, wird in der oberen linken Ecke der Benutzeroberfläche die tatsächliche Vergröß erung angezeigt (tatsächliche Vergröß erung = optische Vergrö ß erung des Objektivs × digitaler Zoomfaktor). Beispiel: Die optische Vergrößerung des Objektivs ist 2,4× und der digitale Zoom 2×, die tatsächliche Vergrößerung ist 4,8×.

# **Kapitel 4 Entfernung messen**

<span id="page-18-0"></span>Das Gerät kann den Abstand zwischen dem Ziel und der Beobachtungsposition messen.

#### **Bevor Sie beginnen**

Halten Sie beim Messen des Abstands die Hand und die Position unverändert. Andernfalls wird die Genauigkeit beeinflusst.

#### **Schritte**

- 1. Drücken Sie im Menü  $\circled{1}$  oder  $\circled{2}$  zur Auswahl von  $\circled{2}$  und drücken Sie  $\frac{12}{12}$  um das Messmenü aufzurufen.
- 2. Drücken Sie  $\mathcal{P}_2$  um das Einstellungsmenü anzuzeigen und ein Ziel festzulegen.
	- 1) Drücken Sie co oder  $\mathcal{P}_\pm$  um das Ziel als Hirsch, Grauer Wolf, Brauner Bär und Benutzerdefiniert auszuwählen und drücken Sie E zur Bestätigung.
	- 2) Drücken  $\Box$  und  $\Diamond$  *m*, um die Zielhöhe einzustellen.

### **Hinweis**

Die verfügbare Höhe reicht von 0,1 m bis 9,0 m.

3) Halten Sie  $\frac{m}{n}$  gedrückt, um die Einstellungen zu speichern.

- 3. Richten Sie die Mitte der oberen Markierung an der Kante der Zieloberseite aus. Drücken Sie  $\frac{100}{100}$ . Der Cursor blinkt am oberen Rand des Ziels.
- 4. Richten Sie die Mitte der unteren Markierung am unteren Rand des Ziels aus. Drücken  $Sie$

#### **Ergebnis**

Oben rechts im Bild werden das Ergebnis der Entfernungsmessung und die Höhe des Ziels angezeigt.

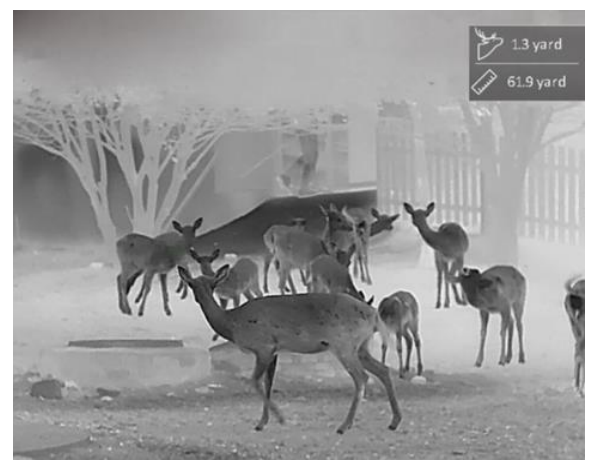

Abbildung 4-1 Messungsergebnis

## **Hinweis**

Schalten Sie in das Entfernungsmessmenü um und drücken Sie — "um das Ergebnis der vorherigen Zielmessung anzuzeigen.

# **Kapitel 5 Allgemeine Einstellungen**

# <span id="page-20-1"></span><span id="page-20-0"></span>**5.1 OSD einstellen**

Diese Funktion kann OSD-Informationen in der Live-Ansicht anzeigen oder ausblenden.

### **Schritte**

- 1. Wählen Sie im Menü <sup>3</sup><sup>5</sup> Funktionseinstellungen und drücken Sie **BE**um das Untermenü aufzurufen.
- 2. Wählen Sie mit  $\circled{2}$  oder  $\circled{2}$  die Option  $\circled{3}$ , und drücken Sie zum Aufrufen des **Bildschirms OSD-Einstellungen** ...
- 3. Drücken Sie co oder  $\oslash$ <sup>+</sup>, um Uhrzeit, Datum oder OSD auszuwählen, und drücken Sie
- , um die Anzeige von Informationen ein- oder auszuschalten.
- 4. Halten Sie  $\frac{m}{\sqrt{2}}$  zum Speichern und Verlassen gedrückt.

### **Hinweis**

Wenn Sie **OSD** deaktivieren, werden in der Live-Ansicht keine OSD-Informationen angezeigt.

# <span id="page-20-2"></span>**5.2 Markenlogo festlegen**

Sie können in der Live-Ansicht ein Markenlogo hinzufügen.

### **Schritte**

- 1. Wählen Sie im Menü  $\frac{1}{\sqrt{2}}$  **Funktionseinstellungen** und drücken Sie  $\frac{100}{100}$  um das Untermenü aufzurufen.
- 2. Drücken Sie  $\circled{2}$  oder  $\mathcal{P}^*$ , um  $\circled{2}$  auszuwählen, und drücken Sie  $\circled{2}$  um

### **Markenlogo** zu aktivieren.

3. Halten Sie gedrü ckt, um die Einstellungen zu speichern und den Vorgang zu beenden.

### **Ergebnis**

Das Markenlogo wird unten links auf dem Bild angezeigt.

### **Hinweis**

Nachdem Sie diese Funktion aktiviert haben, wird das Markenlogo nur in der Live-Ansicht, auf Aufnahmen und Videos angezeigt.

# <span id="page-21-0"></span>**5.3 Einbrennschutz einstellen**

Mit dieser Funktion kann verhindert werden, dass der Detektor des Wärmebildkanals einbrennt. Wenn Sie die Funktion aktivieren, wird der Schutz geschlossen, wenn die Grauskala des Detektors einen bestimmten Wert erreicht.

#### **Schritte**

- 1. Wählen Sie im Menü <sup>3</sup><sup>5</sup> Funktionseinstellungen und drücken Sie  $\frac{12}{12}$  um das Untermenü aufzurufen.
- 2. Drücken Sie  $\circled{2}$  oder  $\mathcal{P}_2^+$ , um  $\circled{'}$  auszuwählen, und drücken Sie  $\frac{125}{125}$  um diese Funktion zu aktivieren.
- 3. Halten Sie  $\frac{10}{100}$  zum Speichern der Einstellungen und zum Verlassen gedrückt.

### **Hinweis**

Wenn die Einbrennschutzfunktion deaktiviert ist, muss die Abschirmung geö ffnet werden, wenn sie sich schließt.

# <span id="page-21-1"></span>**5.4 Stelle mit hö chster Temperatur verfolgen**

Das Gerät kann die Stelle mit der höchsten Temperatur in einer Szene erkennen und sie auf dem Display markieren.

#### **Schritte**

- 1. Drücken Sie im Menü **og oder**  $\mathcal{P}_z$  um  $\{0\}$  auszuwählen.
- 2. Drücken Sie Ŗ, um Hot Tracking zu aktivieren.
- 3. Halten Sie zum Speichern der Einstellungen und zum Verlassen gedrü ckt.

#### **Ergebnis**

Wenn die Funktion aktiviert ist, zeigt  $\div$  die Stelle mit der höchsten Temperatur an. Wenn sich die Szene ändert, bewegt sich  $\pm$ .

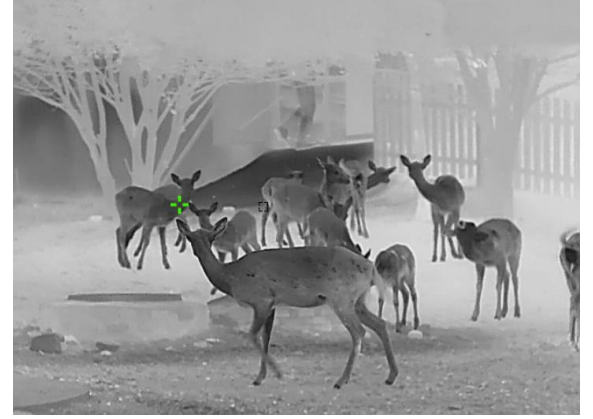

Abbildung 5-1 Heiß verfolgungseffekt

# <span id="page-22-0"></span>**5.5 Erfassen und Video**

## <span id="page-22-1"></span>**5.5.1 Bild erfassen**

Drücken Sie im Live-Ansicht-Modus (1), um ein Bild aufzunehmen.

#### **Hinweis**

Wenn die Aufnahme erfolgreich war, wird das Foto 1 Sekunde lang eingefroren und auf dem Display wird eine Eingabeaufforderung angezeigt.

Informationen zum Exportieren von aufgenommenen Fotos finden Sie unter *[Dateien](#page-23-0)  [exportieren](#page-23-0)*.

## <span id="page-22-2"></span>**5.5.2 Video aufnehmen**

### **Schritte**

1. Halten Sie im Modus Live-Ansicht **come gedrückt und starten Sie die Aufnahme**.

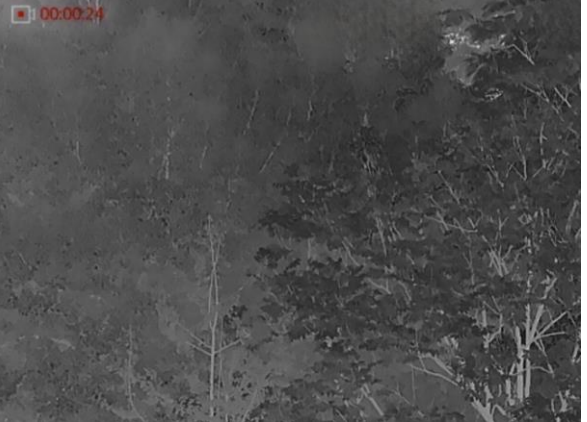

Abbildung 5-2 Aufnahme beginnen

Im Bild werden links oben die Informationen über die Aufzeichnungsdauer angezeigt. 2. Halten Sie  $\circled{2}$  erneut gedrückt, um die Aufzeichnung zu beenden.

### **Was folgt als Nä chstes**

Zum Export von Aufnahmedateien, siehe *[Dateien exportieren](#page-23-0)*.

# <span id="page-22-3"></span>**5.5.3 Audio einstellen**

Wenn Sie die Audiofunktion aktivieren, wird der Ton mit dem Video aufgezeichnet. Wenn die Geräusche im Video zu laut sind, können Sie diese Funktion deaktivieren.

### **Schritte**

1. Drücken Sie im Menü  $\circled{1}$  oder  $\mathcal{P}_z$ , um  $\circled{1}$  auszuwählen.

- 2. Drücken Sie ȚȚ, um diese Funktion zu de-/aktivieren.
- 3. Halten Sie zum Speichern und Verlassen gedrü ckt.

# <span id="page-23-0"></span>**5.6 Dateien exportieren**

# <span id="page-23-1"></span>**5.6.1 Dateien ü ber HIKMICRO Sight exportieren**

Sie können über HIKMICRO Sight auf Gerätealben zugreifen und Dateien auf Ihr Handy exportieren.

#### **Bevor Sie beginnen**

Installieren Sie HIKMICRO Sight auf Ihrem Handy.

### **Schritte**

- 1. Ö ffnen Sie HIKMICRO Sight und verbinden Sie Ihr Gerä t mit der App. Siehe *[App-](#page-8-0)[Verbindung](#page-8-0)*.
- 2. Tippen Sie auf **Medien**, um auf Gerä tealben zuzugreifen.

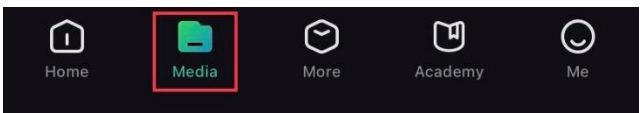

Abbildung 5-3 Zugriff auf Gerätealben

- 3. Tippen Sie auf **Lokal** oder **Gerä t**, um die Fotos und Videos anzuzeigen.
	- **Lokal:** Sie kö nnen die vorherigen Dateien in der App anzeigen.
	- **Gerä t:** Sie kö nnen sich die Dateien des aktuellen Gerä ts anzeigen.

### **Hinweis**

Die Fotos oder Videos werden mö glicherweise nicht in **Gerä t** angezeigt. Wischen Sie nach unten, um die Seite zu aktualisieren.

4. Wä hlen Sie durch Antippen eine Datei aus und tippen Sie auf **Herunterladen**, um die Datei in Ihre lokalen Handyalben zu exportieren.

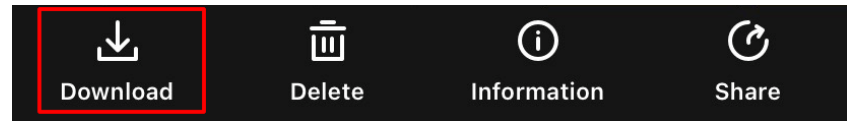

### **Hinweis**

- Gehen Sie in der App zu **Ich > Ü ber > Benutzerhandbuch**, um weitere Einzelheiten zu erfahren.
- Sie können auch auf die Gerätealben zugreifen, indem Sie in der Live-Ansicht unten links auf das Symbol tippen.

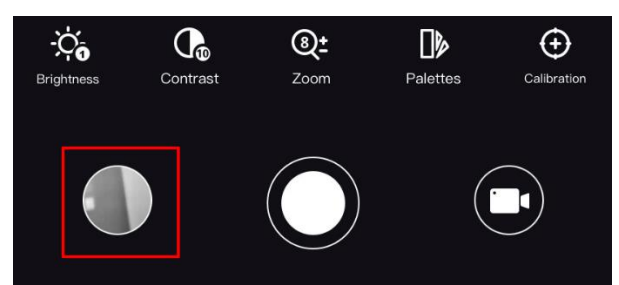

● Der Export kann aufgrund von App-Updates variieren. Bitte nehmen Sie die aktuelle App-Version als Referenz.

## <span id="page-24-0"></span>**5.6.2 Dateien ü ber PC exportieren**

#### **Schritte**

- 1. Schalten Sie das Gerät ein und stellen Sie den USB-Verbindungsmodus ein.
	- 1) Halten Sie  $\frac{m}{|q|}$  gedrückt, um in das Gerätemenü aufzurufen.

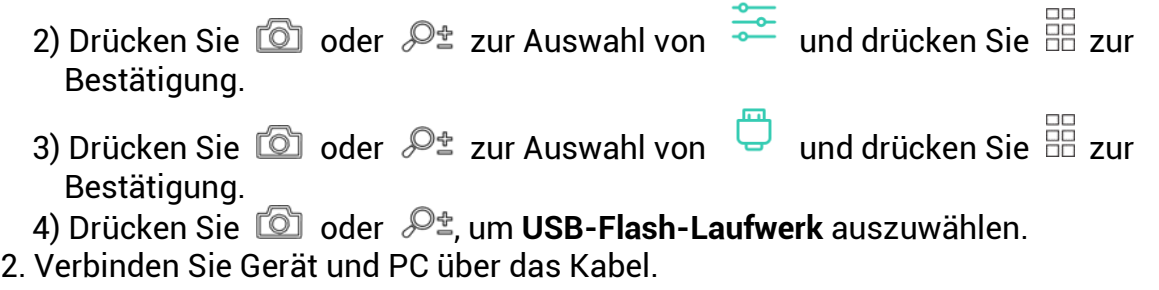

### **Hinweis**

Stellen Sie sicher, dass das Gerät eingeschaltet ist, wenn Sie das Kabel anschließen.

- 3. Ö ffnen Sie die Computer-Festplatte und wä hlen Sie das Speichermedium des Gerä ts. Gehen Sie zum **DCIM**-Ordner und suchen Sie den Ordner, der nach Jahr und Monat der Aufnahme benannt ist. Wenn Sie z. B. im Juni 2021 ein Bild oder ein Video aufnehmen, finden Sie das Bild oder Video in **DCIM > 202106**.
- 4. Wä hlen Sie die Dateien aus und kopieren Sie sie auf den PC.
- 5. Trennen Sie das Gerät von Ihrem PC.

### **Hinweis**

- Das Gerät zeigt Fotos an, wenn Sie es an den PC anschließen. Funktionen wie Fotooder Videoaufnahme und Hotspot sind jedoch deaktiviert.
- Wenn Sie das Gerät zum ersten Mal an den PC anschließen, wird das Treiberprogramm automatisch installiert.

# **Kapitel 6 Systemeinstellungen**

# <span id="page-25-1"></span><span id="page-25-0"></span>**6.1 Datum anpassen**

### **Schritte**

- 1. Wählen Sie im Menü **o Allgemeine Einstellungen** und drücken Sie  $\frac{100}{100}$  um das Untermenü aufzurufen.
- 2. Wählen Sie mit  $\circled{2}$  oder  $\circled{2}$  die Option  $\circled{=}$ .
- 3. Drücken Sie FF, um das Jahr, den Monat oder den Tag, das bzw. der synchronisiert werden soll, zu wählen, und drücken Sie ර ම oder  $\mathscr{P}$ ±, um den Wert zu ändern.
- <span id="page-25-2"></span>4. Halten Sie EE zum Speichern der Einstellungen und zum Verlassen gedrückt.

# **6.2 Zeit einstellen**

### **Schritte**

- 1. Wählen Sie im Menü **bei Allgemeine Einstellungen** und drücken Sie  $\frac{12}{15}$  um das Untermenü aufzurufen.
- 2. Drücken Sie  $\circled{2}$  oder  $\mathcal{P}_\pm^*$ , um  $\circled{1}$  auszuwählen.

3. Drücken Sie क्ष्म, um Stunde auszuwählen, und drücken Sie ෙ) oder  $\mathscr{P}$ ±, um das Zeitformat zu umzuschalten. Sie können zwischen 24-Stunden- und 12-Stunden-Anzeige wählen. Drücken Sie bei der 12-Stunden-Anzeige @ oder  $\mathcal{P}_2$ t, um AM oder PM einzustellen.

4. Drücken Sie  $\frac{100}{100}$  um Stunde oder Minute zu wählen, und drücken Sie  $\frac{100}{100}$  oder  $\sqrt{2}$ t, um den Wert zu ändern.

5. Halten Sie EE zum Speichern der Einstellungen und zum Verlassen gedrückt.

# <span id="page-25-3"></span>**6.3 Einheit einstellen**

Sie können die Einheit für die Entfernungsmessungsfunktion umschalten.

### **Schritte**

- 1. Wählen Sie im Menü **Allgemeine Einstellungen** und drücken Sie  $\frac{12}{12}$  um das Untermenü aufzurufen.
- 2. Drücken Sie  $\circled{2}$  oder  $\mathcal{P}^{\perp}$  zur Auswahl von  $\mathcal{P}^{\perp}$  und drücken Sie  $\circled{2}$  zur Bestätigung.

3. Drücken Sie **theoder**  $\mathcal{P}_2$  um die Einheit auszuwählen. **Yard** und **m** (Meter) können gewählt werden.

4. Halten Sie EE zum Speichern und Verlassen gedrückt.

# <span id="page-26-0"></span>**6.4 Sprache einstellen**

Mit dieser Funktion können Sie die Gerätesprache auswählen.

### **Schritte**

- 1. Wählen Sie im Menü **Allgemeine Einstellungen** und drücken Sie  $\frac{100}{100}$  um das Untermenü aufzurufen.
- 2. Drücken Sie  $\circled{2}$  oder  $\circled{2}$ #, um  $\circled{4}$  auszuwählen, und drücken Sie  $\circled{2}$  um das Spracheinstellungsmenü aufzurufen.

3. Drücken Sie oder  $\mathbb{S}^{\pm}$  zur Auswahl der gewünschten Sprache. Drücken Sie zum Bestätigen  $\overline{m}$ .

<span id="page-26-1"></span>4. Halten Sie zum Speichern und Verlassen gedrü ckt.

# **6.5 Videoausgang**

Der Videoausgang wird zum Debuggen des Geräts verwendet. Einzelheiten können Sie auch dem Gerätebild auf dem Anzeigegerät entnehmen.

#### **Bevor Sie beginnen**

Schließen Sie das Gerät über ein Typ-C-zu-CVBS-Kabel an das Anzeigegerät an.

### **Schritte**

- 1. Wählen Sie im Menü <sup>3</sup><sup>5</sup> Funktionseinstellungen und drücken Sie  $\frac{12}{12}$  um das Untermenü aufzurufen.
- 2. Drücken Sie  $\circled{2}$  oder  $\mathcal{P}_\pm^*$  zur Auswahl von  $\circled{1}$  und drücken Sie  $\circled{1}$  zur Bestätigung.
- 3. Drücken Sie **oder Pt, um Analog** auszuwählen.
- 4. Halten Sie EE zum Speichern und Verlassen gedrückt.

### **Hinweis**

Das CVBS-Kabel ist nicht im Lieferumfang enthalten. Erwerben Sie es bitte separat.

# <span id="page-26-2"></span>**6.6 Gerä tedaten anzeigen**

### **Schritte**

- 1. Wählen Sie im Menü **Allgemeine Einstellungen** und drücken Sie  $\frac{12}{12}$  um das Untermenü aufzurufen.
- 2. Wählen Sie mit  $\circled{2}$  oder  $\mathcal{P}_\pm$  die Option  $(i)$ .
- 3. Drücken Sie  $\frac{m}{n+1}$  Es werden Gerätedaten wie Version und Seriennummer angezeigt.

# <span id="page-27-0"></span>**6.7 Gerät wiederherstellen**

#### **Schritte**

- 1. Wählen Sie im Menü **o Allgemeine Einstellungen** und drücken Sie  $\frac{100}{100}$  um das Untermenü aufzurufen.
- 2. Wählen Sie mit  $\circled{2}$  oder  $\mathcal{P}_{\pm}$  die Option  $\circled{5}$ .
- 3. Drücken Sie  $\frac{{\rm d}}{25}$  um das Gerät gemäß der Aufforderung auf die Standardeinstellungen zurückzusetzen.

# **Kapitel 7 Häufig gestellte Fragen**

# <span id="page-28-1"></span><span id="page-28-0"></span>**7.1 Warum ist der Bildschirm ausgeschaltet?**

Prü fen Sie, ob der Gerä te-Akku entladen ist. Prü fen Sie den Bildschirm, nachdem Sie das Gerät 5 Minuten lang aufgeladen haben.

# <span id="page-28-2"></span>**7.2 Das Bild ist nicht scharf, wie kann es eingestellt werden?**

Stellen Sie den Dioptrieneinstellring oder den Fokusring ein, bis das Bild klar ist. Siehe *[Dioptrien einstellen](#page-11-1)* oder *[Fokus einstellen](#page-11-2)*.

# <span id="page-28-3"></span>**7.3 Aufnahme oder Aufzeichnung schlä gt fehl. Welches Problem liegt vor?**

Überprüfen Sie die folgenden Punkte.

- Prüfen Sie, ob das Gerät mit Ihrem PC verbunden ist. In diesem Zustand ist das Aufnehmen oder Aufzeichnen deaktiviert.
- Prüfen Sie, ob der Speicherplatz erschöpft ist.
- <span id="page-28-4"></span>● Prüfen Sie, ob das Gerät einen niedrigen Akkustand hat.

# **7.4 Warum erkennt der PC das Gerät nicht?**

Überprüfen Sie die folgenden Punkte.

- Ob der Verbindungsmodus auf USB-Flash-Laufwerk eingestellt ist. Siehe *[Dateien ü ber](#page-24-0)  [PC exportieren](#page-24-0)*.
- Prüfen Sie, ob das Gerät über das mitgelieferte USB-Kabel mit Ihrem PC verbunden ist.
- Stellen Sie bei Verwendung anderer USB-Kabel sicher, dass die Kabellänge 1 m nicht ü berschreitet.

# **Sicherheitshinweis**

<span id="page-29-0"></span>Diese Anleitungen sollen gewährleisten, dass Sie das Produkt korrekt verwenden, um Gefahren oder Sachschä den zu vermeiden. Bitte lesen Sie alle Sicherheitshinweise sorgfältig durch, bevor Sie das Gerät in Betrieb nehmen.

#### **Gesetze und Vorschriften**

● Die Verwendung des Produkts muss in strikter Ü bereinstimmung mit den ö rtlichen Vorschriften zur elektrischen Sicherheit erfolgen.

### **Symbol-Konventionen**

● Die in diesem Dokument verwendeten Symbole sind wie folgt definiert.

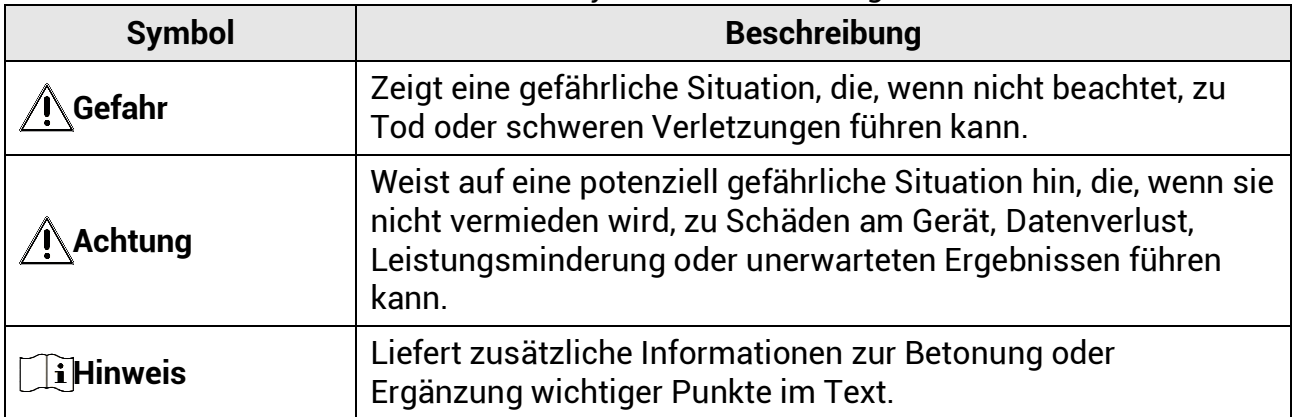

#### **Transportwesen**

- Bewahren Sie das Gerät beim Transport in der ursprünglichen oder einer vergleichbaren Verpackung auf.
- Bewahren Sie das gesamte Verpackungsmaterial nach dem Auspacken für zukünftigen Gebrauch auf. Im Falle eines Fehlers müssen Sie das Gerät in der Originalverpackung an das Werk zurücksenden. Beim Transport ohne Originalverpackung kann das Gerät beschädigt werden und wir übernehmen keine Verantwortung.
- Lassen Sie das Produkt NICHT fallen und vermeiden Sie heftige Stöße. Halten Sie das Gerät von magnetischen Störungen fern.

### **Spannungsversorgung**

- Die Eingangsspannung für das Gerät muss den Anforderungen der begrenzten Stromquelle (5 VDC, 2 A) gemäß der Norm IEC61010-1 entsprechen. Siehe technische Daten für detaillierte Informationen.
- Die Stromquelle muss die Anforderungen an eine Stromquelle mit begrenzter Leistung oder PS2 gemäß der Norm IEC 60950-1 oder IEC 62368-1 erfüllen.
- Verwenden Sie das von einem qualifizierten Hersteller mitgelieferte Netzteil. Detaillierte Angaben zum Strombedarf finden Sie in der Produktspezifikation.
- Stellen Sie sicher, dass der Stecker richtig in der Steckdose steckt.
- Verbinden Sie NICHT mehrere Geräte mit einem Netzteil, da es andernfalls durch Ü berlastung zu einer Ü berhitzung oder einem Brand kommen kann.

### **Akku**

- Wenn der Akku unsachgemäß verwendet oder ausgetauscht wird, besteht mö glicherweise Explosionsgefahr. Tauschen Sie stets gegen den gleichen oder ä quivalenten Typ aus. Der Akkutyp ist 18650 mit der Schutzplatine, und die Batteriegröße sollte innerhalb von 19 mm × 70 mm liegen. Die Nennspannung und kapazität beträgt 3,6 VDC/3,35 Ah (12,06 Wh). Entsorgen Sie verbrauchte Akkus entsprechend den Anweisungen des Akkuherstellers.
- Verwenden Sie nur einen von einem qualifizierten Hersteller gelieferten Akku. Detaillierte Angaben zu den Batterie-/Akku-Anforderungen finden Sie in der Produktspezifikation.
- Achten Sie darauf, dass die Akkutemperatur beim Aufladen zwischen 0 °C und 45 °C liegt.
- Achten Sie bei langfristiger Lagerung des Akkus darauf, dass er alle sechs Monate vollständig geladen wird, um seine Lebensdauer zu gewährleisten. Anderenfalls kann es zu Schä den kommen.
- Akkus mit einer falschen Größe können nicht eingesetzt werden und ein abnormales Abschalten bewirken.
- Stellen Sie sicher, dass sich während des Ladevorgangs im Umkreis von 2 m um das Ladegerät kein brennbares Material befindet.
- Lagern Sie den Akku NICHT in unmittelbarer Nähe einer Wärme- oder Feuerguelle. Keinem direkten Sonnenlicht aussetzen.
- Bewahren Sie den Akku NICHT in der Reichweite von Kindern auf.
- Den Akku NICHT verschlucken, es besteht Verätzungsgefahr.

### **Wartung**

- Falls das Produkt nicht einwandfrei funktionieren sollte, wenden Sie sich an Ihren Händler oder den nächstgelegenen Kundendienst. Wir übernehmen keine Haftung für Probleme, die durch nicht Reparatur- oder Instandhaltungsarbeiten von nicht autorisierten Dritten verursacht werden.
- Wischen Sie das Gerät bei Bedarf sanft mit einem sauberen Tuch und einer geringen Menge Ethanol ab.
- Wenn das Gerät nicht vom Hersteller vorgegebenem Sinne genutzt wird, kann der durch das Gerät bereitgestellte Schutz beeinträchtigt werden.
- Reinigen Sie das Objektiv mit einem weichen und trockenen Tuch oder Wischpapier, um Kratzer zu vermeiden.

### **Einsatzumgebung**

- Achten Sie darauf, dass die Betriebsumgebung den Anforderungen des Geräts entspricht. Die Betriebstemperatur muss -30 °C bis +55 °C betragen und die Luftfeuchtigkeit darf höchstens 95 % betragen, keine Kondensation.
- Stellen Sie das Gerät an einem kühlen und gut belüfteten Ort auf.
- Setzen Sie das Gerät KEINER hohen elektromagnetischen Strahlung oder staubigen Umgebungen aus.
- Richten Sie das Objektiv NICHT auf die Sonne oder eine andere helle Lichtquelle.
- Achten Sie bei Verwendung eines Lasergeräts darauf, dass das Objektiv des Geräts nicht dem Laserstrahl ausgesetzt wird. Andernfalls kö nnte es durchbrennen.

• Vermeiden Sie die Installation des Geräts auf vibrierenden Oberflächen oder an Orten, die Erschütterungen ausgesetzt sind (Nachlässigkeit kann zu Geräteschäden führen).

### **Notruf**

● Sollten sich Rauch, Gerüche oder Geräusche in dem Gerät entwickeln, so schalten Sie es unverzü glich aus und ziehen Sie den Netzstecker. Wenden Sie sich dann an den Kundendienst.

### **Anschrift des Herstellers**

Raum 313, Einheit B, Gebäude 2, 399 Danfeng-Straße, Gemarkung Xixing, Stadtbezirk Binjiang, Hangzhou, Zhejiang 310052, China Hangzhou Microimage Software Co., Ltd.

RECHTLICHER HINWEIS: Die Produkte der Wä rmebildkamera-Serie unterliegen unter Umständen in verschiedenen Ländern oder Regionen Exportkontrollen, wie zum Beispiel in den Vereinigten Staaten, der Europäischen Union, dem Vereinigten Königreich und/oder anderen Mitgliedsländern des Wassenaar-Abkommens. Bitte informieren Sie sich bei Ihrem Rechtsexperten oder bei den ö rtlichen Behö rden ü ber die erforderlichen Exportlizenzen, wenn Sie beabsichtigen, die Produkte der Wärmebildkamera-Serie in verschiedene Länder zu transferieren, zu exportieren oder zu reexportieren.

# **Rechtliche Informationen**

### <span id="page-32-0"></span>**Haftungsausschluss**

DIESE BEDIENUNGSANLEITUNG UND DAS BESCHRIEBENE PRODUKT MIT SEINER HARDWARE, SOFTWARE UND FIRMWARE WERDEN, SOWEIT GESETZLICH ZULÄ SSIG, IN DER "VORLIEGENDEN FORM" UND MIT "ALLEN FEHLERN UND IRRTÜMERN" BEREITGESTELLT. HIKMICRO GIBT KEINE GARANTIEN, WEDER AUSDRÜ CKLICH NOCH STILLSCHWEIGEND, EINSCHLIEß LICH, ABER OHNE DARAUF BESCHRÄNKT ZU SEIN, MARKTGÄNGIGKEIT, ZUFRIEDENSTELLENDE QUALITÄT ODER EIGNUNG FÜR EINEN BESTIMMTEN ZWECK. DIE NUTZUNG DES PRODUKTS DURCH SIE ERFOLGT AUF IHRE EIGENE GEFAHR. IN KEINEM FALL IST HIKMICRO IHNEN GEGENÜ BER HAFTBAR FÜR BESONDERE, ZUFÄLLIGE, DIREKTE ODER INDIREKTE SCHÄDEN, EINSCHLIEß LICH, ABER OHNE DARAUF BESCHRÄ NKT ZU SEIN, VERLUST VON GESCHÄ FTSGEWINNEN, GESCHÄ FTSUNTERBRECHUNG, DATENVERLUST, SYSTEMBESCHÄDIGUNG, VERLUST VON DOKUMENTATIONEN, SEI ES AUFGRUND VON VERTRAGSBRUCH, UNERLAUBTER HANDLUNG (EINSCHLIEß LICH FAHRLÄ SSIGKEIT), PRODUKTHAFTUNG ODER ANDERWEITIG, IN VERBINDUNG MIT DER VERWENDUNG DIESES PRODUKTS, SELBST WENN HIKMICRO ÜBER DIE MÖGLICHKEIT DERARTIGER SCHÄDEN ODER VERLUSTE INFORMIERT WAR. SIE ERKENNEN AN, DASS DIE NATUR DES INTERNETS DAMIT VERBUNDENE SICHERHEITSRISIKEN BEINHALTET. HIKMICRO Ü BERNIMMT KEINE VERANTWORTUNG FÜR ANORMALEN BETRIEB, DATENVERLUST ODER ANDERE SCHÄDEN, DIE SICH AUS CYBERANGRIFFEN, HACKERANGRIFFEN, VIRUSINFEKTION ODER ANDEREN SICHERHEITSRISIKEN IM INTERNET ERGEBEN. HIKMICRO WIRD JEDOCH BEI BEDARF ZEITNAH TECHNISCHEN SUPPORT LEISTEN. SIE STIMMEN ZU, DIESES PRODUKT IN ÜBEREINSTIMMUNG MIT ALLEN GELTENDEN GESETZEN ZU VERWENDEN, UND SIE SIND ALLEIN DAFÜR VERANTWORTLICH, DASS IHRE VERWENDUNG GEGEN KEINE GELTENDEN GESETZE VERSTÖßT. INSBESONDERE SIND SIE DAFÜR VERANTWORTLICH, DIESES PRODUKT SO ZU VERWENDEN, DASS DIE RECHTE DRITTER NICHT VERLETZT WERDEN, EINSCHLIESSLICH, ABER NICHT BESCHRÄNKT AUF VERÖFFENTLICHUNGSRECHTE, DIE RECHTE AN GEISTIGEM EIGENTUM ODER DEN DATENSCHUTZ UND ANDERE PERSÖ NLICHKEITSRECHTE. DIESES PRODUKT DARF NICHT FÜR DIE ILLEGALE JAGD AUF TIERE. DIE VERLETZUNG DER PRIVATSPHÄRE ODER FÜR EINEN ANDEREN ZWECK VERWENDET WERDEN, DER ILLEGAL ODER DEM Ö FFENTLICHEN INTERESSE ABTRÄ GLICH IST. SIE DÜ RFEN DIESES PRODUKT NICHT FÜR VERBOTENE ENDANWENDUNGEN VERWENDEN, EINSCHLIESSLICH DER ENTWICKLUNG ODER HERSTELLUNG VON MASSENVERNICHTUNGSWAFFEN, DER ENTWICKLUNG ODER HERSTELLUNG CHEMISCHER ODER BIOLOGISCHER WAFFEN, JEGLICHER AKTIVITÄ TEN IM ZUSAMMENHANG MIT EINEM NUKLEAREN SPRENGKÖ RPER ODER UNSICHEREN NUKLEAREN BRENNSTOFFKREISLAUF BZW. ZUR UNTERSTÜTZUNG VON MENSCHENRECHTSVERLETZUNGEN. IM FALL VON WIDERSPRÜCHEN ZWISCHEN DIESER BEDIENUNGSANLEITUNG UND GELTENDEM RECHT IST LETZTERES MASSGEBLICH.

# **Behö rdliche Informationen**

<span id="page-33-0"></span>Diese Bestimmungen gelten nur für Produkte, die das entsprechende Zeichen oder die **entsprechenden Informationen tragen.**

### **EU-Konformitä tserklä rung**

Dieses Produkt und – gegebenenfalls – das mitgelieferte Zubehör tragen das "CE"-Kennzeichen und entsprechen daher den geltenden harmonisierten europäischen Normen, die in der Richtlinie 2014/30/EU (EMV), der Richtlinie 2014/35/EU (NSR), der Richtlinie 2011/65/EU (RoHS) und der Richtlinie 2014/53/EU (RED) aufgeführt sind.

Hiermit erklärt Hangzhou Microimage Software Co., Ltd., dass dieses Gerät (siehe Etikett) mit der Richtlinie 2014/53/EU übereinstimmt. Der vollständige Text der EU-Konformitätserklärung ist unter der folgenden URL-Adresse einsehbar:

https://www.hikmicrotech.com/en/support/downloadcenter/declaration-of-conformity/

#### **Frequenzbänder und Leistung (für CE)**

Die für das folgende Funkgerät geltenden Frequenzbänder und die nominalen Grenzwerte für die Sendeleistung (gestrahlt und/oder leitungsgeführt) sind wie folgt:

WLAN 2,4 GHz (2,4 GHz bis 2,4835 GHz), 20 dBm.

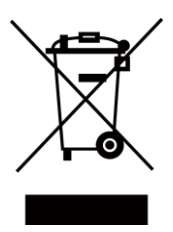

Richtlinie 2012/19/EU (WEEE-Richtlinie): Produkte, die mit diesem Symbol gekennzeichnet sind, dürfen innerhalb der Europäischen Union nicht mit dem Hausmüll entsorgt werden. Für korrektes Recycling geben Sie dieses Produkt an Ihren örtlichen Fachhändler zurück oder entsorgen Sie es an einer der Sammelstellen. Weitere Informationen finden Sie unter: www.recyclethis.info.

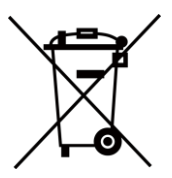

Richtlinie 2006/66/EG und ihre Änderung 2013/56/EU (batterierichtlinie): Dieses Produkt enthält einen Akku, der innerhalb der Europäischen Union nicht mit dem Hausmüll entsorgt werden darf. Siehe Produktdokumentation für spezifische Hinweise zu Akkus oder Batterien. Der Akku ist mit diesem Symbol gekennzeichnet, das zusätzlich die Buchstaben Cd für Cadmium, Pb für Blei oder Hg für Quecksilber enthalten kann. Für korrektes Recycling geben Sie die Akkus/Batterien an Ihren örtlichen Fachhändler zurück oder entsorgen Sie sie an einer der Sammelstellen. Weitere Informationen finden Sie unter: www.recyclethis.info.

### **INFORMATIONEN FÜR PRIVATE HAUSHALTE**

#### **1. Getrennte Erfassung von Altgerä ten:**

Elektro- und Elektronikgeräte, die zu Abfall geworden sind, werden als Altgeräte bezeichnet. Besitzer von Altgeräten haben diese einer vom unsortierten Siedlungsabfall getrennten Erfassung zuzuführen. Altgeräte gehören insbesondere nicht in den Hausmüll, sondern in spezielle Sammel- und Rückgabesysteme.

#### **2. Batterien und Akkus sowie Lampen:**

Besitzer von Altgeräten haben Altbatterien und Altakkumulatoren, die nicht vom Altgerät umschlossen sind, die zerstörungsfrei aus dem Altgerät entnommen werden können, im Regelfall vor der Abgabe an einer Erfassungsstelle vom Altgerät zu trennen. Dies gilt nicht, soweit Altgeräte einer Vorbereitung zur Wiederverwendung unter Beteiligung eines öffentlich-rechtlichen Entsorgungsträgers zugeführt werden.

#### **3. Mö glichkeiten der Rü ckgabe von Altgerä ten:**

Besitzer von Altgeräten aus privaten Haushalten können diese bei den Sammelstellen der ö ffentlich-rechtlichen Entsorgungsträ ger oder bei den von Herstellern oder Vertreibern im Sinne des ElektroG eingerichteten Rücknahmestellen unentgeltlich abgeben. Rücknahmepflichtig sind Geschäfte mit einer Verkaufsfläche von mindestens 400 m<sup>2</sup> für Elektro- und Elektronikgerä te sowie diejenigen Lebensmittelgeschä fte mit einer Gesamtverkaufsfläche von mindestens 800 m<sup>2</sup>, die mehrmals pro Jahr oder dauerhaft Elektro- und Elektronikgerä te anbieten und auf dem Markt bereitstellen. Dies gilt auch bei Vertrieb unter Verwendung von Fernkommunikationsmitteln, wenn die Lager- und Versandflächen für Elektro- und Elektronikgeräte mindestens 400 m<sup>2</sup> betragen oder die gesamten Lager- und Versandflä chen mindestens 800 m² betragen. Vertreiber haben die Rü cknahme grundsä tzlich durch geeignete Rü ckgabemö glichkeiten in zumutbarer Entfernung zum jeweiligen Endnutzer zu gewährleisten. Die Möglichkeit der unentgeltlichen Rückgabe eines Altgerätes besteht bei rücknahmepflichtigen Vertreibern unter anderem dann, wenn ein neues gleichartiges Gerä t, das im Wesentlichen die gleichen Funktionen erfüllt, an einen Endnutzer abgegeben wird.

#### **4. Datenschutz-Hinweis:**

Altgeräte enthalten häufig sensible personenbezogene Daten. Dies gilt insbesondere für Geräte der Informations- und Telekommunikationstechnik wie Computer und Smartphones. Bitte beachten Sie in Ihrem eigenen Interesse, dass für die Löschung der Daten auf den zu entsorgenden Altgeräten jeder Endnutzer selbst verantwortlich ist. **5. Bedeutung des Symbols "durchgestrichene Mülltonne":** 

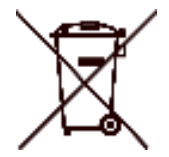

Das auf Elektro- und Elektronikgerä ten regelmä ß ig abgebildete Symbol einer durchgestrichenen Mülltonne weist darauf hin, dass das jeweilige Gerät am Ende seiner Lebensdauer getrennt vom unsortierten Siedlungsabfall zu erfassen ist.

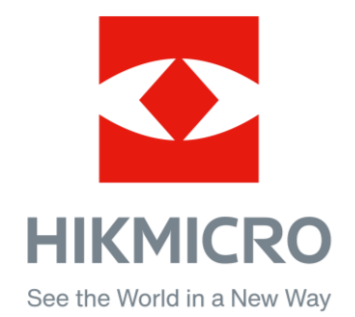

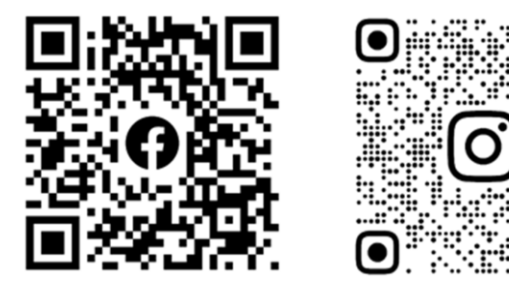

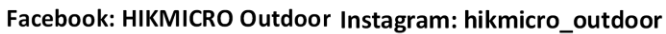

Webseite: www.hikmicrotech.com E-Mail: support@hikmicrotech.com

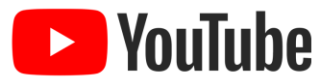

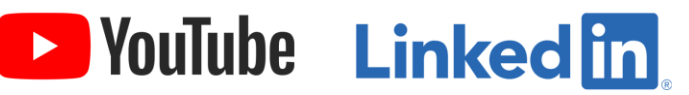

YouTube: HIKMICRO Outdoor

LinkedIn: HIKMICRO

**UD35610B**